# Canadian Automated Export Declaration (CAED) 2005 **User Guide**

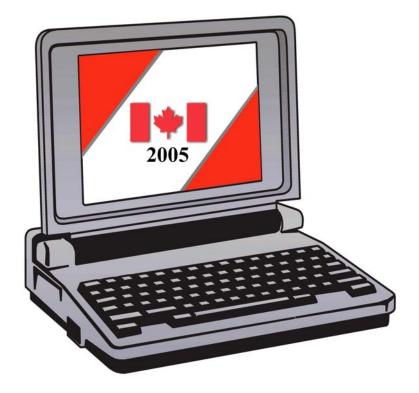

Canadian exports not destined for U.S. Consumption.

Canada Border Services Agency Statistics Canada Agence des Services Frontaliers du Canada Statistique Canada

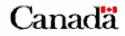

## TABLE OF CONTENTS

| PART 1                                                  | 5 |
|---------------------------------------------------------|---|
| INTRODUCTION                                            | 5 |
| GETTING STARTED                                         | 5 |
| Loading the Software<br>Minimum System Requirements     |   |
| Installation Procedure                                  | 6 |
| PART II                                                 |   |
| HOW TO CREATE AN EXPORT DECLARATON                      |   |
| GENERAL FEATURES                                        |   |
|                                                         |   |
| Memorize                                                |   |
| Save as Default                                         |   |
| Clear                                                   |   |
| Edit                                                    |   |
| Create a new Template                                   |   |
| Amend Sent Form                                         | 9 |
| Electronic Void                                         |   |
| OTHER FEATURES                                          | 9 |
| EXPORT DECLARATION DOCUMENT                             |   |
| < <exporter>&gt; FORM SECTION</exporter>                |   |
| < <consignee>&gt; FORM SECTION</consignee>              |   |
| < <service provider="">&gt; FORM SECTION</service>      |   |
| < <certifier>&gt; FORM SECTION</certifier>              |   |
| < <commodity>&gt; FORM SECTION</commodity>              |   |
| < <other details="" export="">&gt; FORM SECTION</other> |   |
| < <customs details="">&gt; FORM SECTION</customs>       |   |
| PRINTING & SENDING PROCEDURES                           |   |
| Form Print                                              |   |
| Form Send                                               |   |
| TRANSMISSION CONFIGURATION                              |   |
| Tab 1 - IP_Works FTP                                    |   |
| Tab 2 – STC - FTP Parameters                            |   |
| Tab 3 – CBSA - FTP Parameters                           |   |
| Tab 4 - Internet Email (SMTP)                           |   |
| Tab 5 – Local Email                                     |   |

| PART III                                                             |    |
|----------------------------------------------------------------------|----|
| CREATE A NEW TEMPLATE                                                |    |
| NEW FROM TEMPLATE                                                    |    |
| VOID -SENT FORM                                                      | 41 |
| VOID – UNSENT FORM                                                   | 41 |
| UNVOID                                                               | 41 |
| AMEND SENT FORM                                                      |    |
| MEMORIZED LISTS                                                      |    |
| PART IV                                                              | 44 |
| CAED REPAIR FUNCTION                                                 |    |
| BACKUP PROCEDURE                                                     |    |
| RESTORE PROCEDURE                                                    |    |
| PART V                                                               | 47 |
| UNITS OF MEASURE                                                     |    |
| PROBLEMS OR QUESTIONS                                                |    |
| Customs Related Questions<br>CAED Help Desk & Export Commodity Codes |    |

## PART 1

## INTRODUCTION

The Canadian Automated Export Declaration(CAED) represents the culmination of consultations with representatives of the Canadian exporting community, Statistics Canada, Canada Border Services Agency and other government departments.

Statistics Canada and Canada Border Services Agency have jointly developed a user friendly 'Windows' based software which features the ability to memorize screens, drop down menus, and keyword search functionality for Harmonized System (HS) coding at the 8 digit level. This software can also print an Export Declaration and / or generate a flat file in the prescribed format necessary for Internet transmission to the Federal Government of Canada.

The main objectives of the Canadian Automated Export Declaration (CAED) Program are:

- To promote the use of the CAED software. This software captures the data to a local database and then formats the data for electronic submission to the Federal Government.
- To improve the quality of the reported data by using a user friendly collection vehicle. The CAED software uses embedded code-sets for HS coding, province, country, currency, unit of measure and port fields.
- To improve the completeness of reported data.
- To provide exporters with a variety of transmission options which will enable exporters to submit their export declarations to the Federal government in a convenient and timely manner.

## **GETTING STARTED**

The User Guide presents and explains the basic steps in using the CAED software, as well as the steps required to complete the Export Declaration Form.

#### Loading the Software

The Canadian Automated Export Declaration software has been developed for use with Windows 98/2000/ME, Windows NT 4.0 and Windows XP.

#### **Minimum System Requirements**

- Personal Computer, Pentium 90 MHz or better
- 24 MB of RAM (32 recommended)

- CD ROM Drive
- 65 MB to install, 15MB to run
- VGA monitor or better

#### Installation Procedure

- Decide whether the software will be installed as a stand-alone or multi-user (LAN).
- For detailed installation instructions, please refer to the separate *Canadian Automated Export Declaration (CAED) 2005 Installation Guide.*

## How To Get Help With The Software

As you use the CAED software, you can access on screen Help by clicking the **Help** drop down menu from the toolbar, or you can call the CAED Help Desk, toll free at 1-800-257-2434 or locally at 1-613-951-6291 (Monday to Friday, 0730 - 1700 EST).

When reaching the CAED Help Desk, you will be asked "**How can I direct your call?**". Please indicate one of the following options to the receptionist:

- 1. Software question or problem
- 2. License or Authorization request
- 3. HS-08 coding help
- 4. Other information (i.e. how to get a Business Number)

Your call will then be transferred to the appropriate Information officer.

## PART II

## HOW TO CREATE AN EXPORT DECLARATON

The first time you access the software; you will be prompted for a **License** Number. Simply call 1-800-257-2434 and one will be provided. It is highly recommended that you complete a TEST B13A with a Statistics Canada agent at this time.

- 1. To open the software, click **Start, Program**, **CAED** Icon, then click the **CAED 2005** Icon;
- 2. When the banner screen appears, select the language of your choice either English or French
- 3. Select **Continue**;
- 4. At the main Application Screen Select **File**;
- 5. Select New.

**New** will allow the creation of a new form.

**Open** will allow access to a previously created form.

## **GENERAL FEATURES**

The CAED Export Declaration is almost identical to its paper B13A counterpart. The electronic version has broken the B13A into the following 7 Form Sections and each section can be accessed by clicking on the corresponding radio button:

- Canadian Exporter
- Consignee
- O Service Provider
- 0 Certifier

- Commodity
- O Other Export Details
- O Customs Details

Each of these sections are controlled by five function buttons which are found at the top of each screen:

#### Memorize

The **Memorize** function allows the user to save frequently used sections to a directory. Memorizing data will reduce the time required for data entry and lowers the risk of possible typing errors.

The user can develop memorized lists in the Canadian Exporter, Consignee, Service Provider, Certifier, and Commodity sections of the application.

Once a section is complete, click on **Memorize** to save the data to a Memorized List. The saved information will then become accessible by the drop down arrows to the right of the **Name** fields when completing subsequent declarations.

#### Save as Default

Like the **Memorize** function, the **Save as Default** function adds completed sections to a memorized drop down list. Every time the radio button for that section is accessed, the default information will be automatically displayed.

## **Save Section**

Each of the seven sections must be validated prior to completion. As each section is completed, validate the information on the screen by clicking the **Save Section** function. If all mandatory fields are complete, a green check mark will appear beside the corresponding radio button. Once all 7 radio buttons have been validated and 7 green check marks appear beside the corresponding radio buttons, the bottom Status Bar will be updated to indicate the form is **Complete** and that the declaration can be sent directly to the Government of Canada via the Internet.

#### Clear

This feature enables the user to clear the screen. Click on **Clear** to remove data from all fields displayed on the screen.

#### Edit

This feature enables the user to edit a form that has been completed but has not been sent. A form must be edited by only one user if used on a LAN version.

#### Create a new Template

This option allows the user to use a previously completed export declaration form as a template for new export declarations. This time saving option allows the user to name declarations in a fashion easily recognizable or identifiable to the user. This feature may be of particular interest to exporters who frequently export one product to the same destination. (See part III for more details).

#### **Amend Sent Form**

CAED 2005 offers an electronic amendment feature. This feature allows the user to make changes to and resend export declarations previously submitted by the CAED application. (See Part III for more details).

#### **Electronic Void**

This feature allows the user to void and resend previously sent CAED export declarations. (See Part III for more details).

| Export Declaration - [Expo                 | orter]           |                                                 |                      |                                         | _ 🗆 🗵 |  |
|--------------------------------------------|------------------|-------------------------------------------------|----------------------|-----------------------------------------|-------|--|
| File Edit Section Options Help             |                  |                                                 |                      |                                         |       |  |
| New<br>Open                                | <u>M</u> emorize | Save as <u>d</u> efault                         | ✓ Save <u>s</u> ecti | on Ed                                   | it    |  |
| New from Template<br>Create a new Template |                  | Form Sections<br>© Exporter                     | C                    | Commodity                               |       |  |
| Amend Sent Form<br>Void<br>Unvoid          | More             | C Consignee<br>C Service Provide<br>C Certifier | er C                 | Other export details<br>Customs details |       |  |
| Print<br>Send                              |                  | ▼ Au                                            | Ithorization ID:     | •                                       |       |  |
| Backup / Restore                           |                  | •                                               |                      |                                         |       |  |
| Exit<br>City:                              |                  | Pł                                              | ione:                | ] -                                     |       |  |
| Province/state:                            |                  | Ex                                              | tension:             |                                         |       |  |
| Country: Canada                            |                  | ▼ Fa                                            | x: [[                | ] -                                     |       |  |
| Postal/zip code:                           |                  |                                                 |                      |                                         |       |  |
| Exporter                                   |                  | [                                               | Declaration status:  | Non Completed                           |       |  |

## **OTHER FEATURES**

The CAED application contains time saving features.

• Partly entered forms can be saved as **Incomplete** and re-opened and completed at a later date.

- The entire HS8 database is embedded in the software. The database enables the user to engage in a keyword search that can be accessed through the commodity section.
- Drop down menus exist for **Country**, **Province**, **Currency**, Customs **Port of Exit**, **Place of Report**, and **Unit of Measure** (when required).
- Incomplete forms can be printed, but **only completed forms can be transmitted**. Incomplete forms will have the **Draft** box checked at the top of the form.
- Printing and Reporting can be done individually, by form or with multiple forms.
- Relevant address and reference information are printed on each form. The application is programmed to print a complete form that resembles the B13A (04) form in appearance.
- When entering data in the postal code or phone number fields, brackets and spaces are not required. These are entered automatically by the application.
- Where applicable, fields are automatically converted to upper case such as the capital letters in a postal code.

## **EXPORT DECLARATION DOCUMENT**

#### <<EXPORTER>> FORM SECTION

The **Exporter** form is the first section of the Export Declaration (B13A) document you will see. This section contains information about the Exporter. In this context, an Exporter is defined as an entity that shows ownership of goods being shipped from Canada. Goods destined for US consumption do not require a B13A.

The information displayed in the Exporter usually remains constant. Therefore, once this information is entered, **Memorize** the data and/or **Save as Default**.

| Export Declaration -                                  | [Exporter]       |                                                                             |                        | _ 🗆 ×                                          |
|-------------------------------------------------------|------------------|-----------------------------------------------------------------------------|------------------------|------------------------------------------------|
| File Edit Section Optio                               | ons Help         |                                                                             |                        |                                                |
| <u>C</u> lear                                         | <u>M</u> emorize | Save as <u>d</u> efault                                                     | ✓ Save <u>s</u> ection | Edit                                           |
| License: 66Z888<br>Form ID:<br>Exporter reference num | ber(s):<br>More  | Form Sections<br>C Exporter<br>C Consignee<br>Service Provid<br>C Certifier | C 0tł                  | mmodity<br>ner export details<br>stoms details |
| Business number:<br>Exporter name:<br>Street and no:  |                  |                                                                             | uthorization ID:       | •                                              |
| City:                                                 |                  |                                                                             | none: (_) -            |                                                |
| Province/state:                                       |                  | E>                                                                          | (tension:              |                                                |
| '                                                     | Canada           | ▼ Fa                                                                        | ж. <mark>(_) -</mark>  |                                                |
| Postal/zip code:                                      |                  |                                                                             |                        |                                                |
| Exporter                                              |                  | [                                                                           | Declaration status:    | Non Completed                                  |

Type in the required information and press the **Tab** key on your keyboard to move to the next text box. Continue to fill out all the text boxes. **Exporter** Text Boxes

**Exporter Reference**Key in the reference number the Exporter can use to<br/>track the shipment in the users legacy system (i.e. an<br/>invoice number or a purchase order number). This field is<br/>not mandatory but is instead meant for the exporter's<br/>personal use.

| Business Number:  | Enter the federal government assigned Business Number<br>(BN), including the six-digit RM account identifier, of the<br>person or company that exports the goods or causes them<br>to be exported. Note: Administrative Monetary Penalty<br>System penalties will be assessed against the company<br>whose BN appears on the form. To request a BN, visit the<br>Canada Revenue Agency Web site at www.cra-<br>arc.gc.ca/tax/business/topics/bn/menu-e.html or call 1-<br>800-959-5525. Exporters outside of North America can<br>visit the CRA International Tax Services Office Web site<br>at www.cra-arc.gc.ca/contact/tso/international-e.html. |
|-------------------|----------------------------------------------------------------------------------------------------|
| Exporter Name:    | Type in the name of the Exporter or use the drop down arrow to access previously memorized names.                                                                                                    |
| Street and No.:   | Type in the street address of the Exporter.                                                                                                    |
| City:             | Type in the name of the city corresponding to the above address.                                                                                                    |
| Province/State:   | Type in the first letter of the Province/State or use the drop<br>down arrow to select the correct Province or U.S. state.                                                                                                    |
| Country:          | Type in the first letter of the Country or use the drop down arrow to select the correct Country.                                                                                                    |
| Postal/zip Code:  | Type in the postal/zip code for the corresponding address without spaces.                                                                                                    |
| Authorization ID: | Type in your Statistics Canada assigned Authorization ID.                                                                                                    |
| Phone:            | Type in the Exporter's phone number.                                                                                                    |
| Extension:        | Type in the Exporter's extension number, if applicable                                                                                                    |
| Fax:              | Type in the Exporter's fax number.                                                                                                    |

Once all the relevant information has been entered in the Canadian Exporter section, you can click the **Memorize** or **Save as Default** button to add the information to the drop down lists. Once the pertinent information has been added, you may then save the section using the **Save Section** button. Once the section is saved, click on the <<Consignee>> radio button to continue.

#### <<CONSIGNEE>> FORM SECTION

The second section of the Canadian Export Declaration form refers to the ultimate Consignee or, if not available, the Foreign non-US Importer.

| Export Declaration -<br>File Edit Section Opti                      |                  |                                                                                  |                        | <u>_0×</u>                                   |
|---------------------------------------------------------------------|------------------|----------------------------------------------------------------------------------|------------------------|----------------------------------------------|
| <u>C</u> lear                                                       | <u>M</u> emorize | Save as <u>d</u> efault                                                          | ✓ Save <u>s</u> ection | Edit                                         |
| License: 66Z888<br>Form ID: <b>200411</b><br>Exporter reference num |                  | Form Sections<br>✓ ○ Exporter<br>ⓒ Consignee<br>○ Service Provide<br>○ Certifier | C Othe                 | imodity<br>er export details<br>toms details |
| Consignee Name:                                                     |                  | •                                                                                |                        |                                              |
| Street and no:<br>City:                                             | [                |                                                                                  |                        |                                              |
| Province/state:                                                     |                  |                                                                                  |                        |                                              |
| Country:                                                            |                  | •                                                                                |                        |                                              |
| Consignee                                                           |                  | [                                                                                | Declaration status: N  | on Completed                                 |

Type in the information required and press the **Tab** key on your keyboard to move to the next text box. Continue to fill out all the text boxes.

#### **Consignee** Text Boxes

| Consignee Name: | Type in the name of the Consignee or use the drop down arrow to access memorized names.           |
|-----------------|---------------------------------------------------------------------------------------------------|
| Street and No.: | Type in the street address of the Consignee.                                                      |
| City:           | Type in the city corresponding to the above address.                                              |
| Province/state: | Type in the name of the province/state corresponding to the above address.                        |
| Country:        | Type in the first letter of the country or use the drop down arrow to select the correct country. |

Once all the relevant information has been entered in the Consignee section, you can click the **Memorize** or **Save as Default** button and then save the section using the **Save Section** button. Once the section is saved, click on the <<Service Provider>> radio button to continue.

#### <<SERVICE PROVIDER>> FORM SECTION

The third part of the Canadian Export Declaration form refers to the service provider who fills out and submits the B13 on behalf of his clients much like a broker or freight forwarder.

| Export Declaration -                                                |                  |                                                                                                    |                                              | <u>_0×</u>                                 |
|---------------------------------------------------------------------|------------------|----------------------------------------------------------------------------------------------------|----------------------------------------------|--------------------------------------------|
| <u>C</u> lear                                                       | <u>M</u> emorize | Save as <u>d</u> efault                                                                                                    | ✓ Save <u>s</u> ection                       | Edit                                       |
| License: 662888<br>Form ID: <b>200411</b><br>Exporter reference num |                  | <ul> <li>Form Sections</li> <li>✓ ○ Exporter</li> <li>✓ ○ Consignee</li> <li>⊙ Service Provide</li> <li>○ Certifier</li> </ul> | 🔿 Othe                                       | modity<br>er export details<br>oms details |
| Service Provider<br>name:                                           |                  | ▼ < If<br>m                                                                                                    | you DO NOT use a s<br>ay save this section ( | ervice provider, you<br>now.               |
| Street and no:                                                      |                  | Serv                                                                                                    | ice provider auth. Id:                       |                                            |
| City:                                                               |                  |                                                                                                    |                                              |                                            |
| Country:                                                            |                  | •                                                                                                    | Phone:                                       |                                            |
| Province/state:                                                     |                  | •                                                                                                    | Extension                                    | r                                          |
| Postal/zip code:                                                    |                  |                                                                                                    |                                              |                                            |
| Service Provider                                                    |                  | [                                                                                                    | Declaration status: N                        | on Completed                               |

If you do not use a service provider, click the **Save Section** button.

Otherwise, type in the information required and press the **Tab** key on your keyboard to move to the next text box. Continue to fill out all the text boxes.

#### Service Provider Text Boxes

| Service Provider Name: | Type in the company name of the service provider<br>completing the form or use the drop down arrow<br>to access memorized names. |
|------------------------|----------------------------------------------------------------------------------------------------|
| Street and no:         | Type in the street address of the service provider completing the form.                                                          |
| City:                  | Type in the city corresponding to the above address.                                                                             |
| Country:               | Type in the first letter or use the drop down arrow to                                                                           |

| select the country. |
|---------------------|
|---------------------|

| Province/state:            | Type in the first letter or use the drop down arrow to select the province/state.                                                |
|----------------------------|----------------------------------------------------------------------------------------------------|
| Postal/zip code:           | Type in the postal/zip code for the corresponding address.                                                                       |
| Service provider auth. id: | If you are a broker, agent or freight forwarder type in<br>your Statistics Canada assigned service provider<br>authorization ID. |
| Phone:                     | Type in the phone number.                                                                                                    |
| Extension:                 | Type in the extension number, if applicable                                                                                      |

#### <<CERTIFIER>> FORM SECTION

The fourth part of the Canadian Export Declaration form refers to the person who completes the B13A form and certifies that the information contained in this form is accurate and complete.

| Export Declaration - [Certifier]                                    |                  |                                                                                |                        |                                           |  |
|---------------------------------------------------------------------|------------------|--------------------------------------------------------------------------------|------------------------|-------------------------------------------|--|
| <u>C</u> lear                                                       | <u>M</u> emorize | Save as <u>d</u> efault                                                        | ✓ Save <u>s</u> ection | Edit                                      |  |
| License: 66Z888<br>Form ID: <b>200411</b><br>Exporter reference num |                  | Form Sections<br>C Exporter<br>C Consignee<br>C Service Provide<br>C Certifier | 🔿 Othe                 | modity<br>r export details<br>oms details |  |
| Certifier name:<br>Company name:                                    |                  |                                                                                |                        |                                           |  |
| Street and no:<br>City:                                             |                  |                                                                                | Phone: () -            |                                           |  |
| Province/state:                                                     |                  |                                                                                | Extension:             |                                           |  |
| Country:<br>Postal/zip code:                                        | Canada           | •                                                                              | Fax: (_) -             |                                           |  |
| Certifier                                                           |                  | [                                                                              | Declaration status: No | on Completed                              |  |

Type in the information required and press the **Tab** key on your keyboard to move to the next text box. Continue to fill out all the text boxes.

#### **Certifier** Text Boxes

| Certifier Name:            | Type in the name of the person who completed the B13A form and certifies that the information is accurate and complete, or use the drop down arrow to access memorized names. |
|----------------------------|----------------------------------------------------------------------------------------------------|
| Certifier Company<br>Name: | Type in the name of the certifier company.                                                                                                    |
| Street and No.:            | Type in the street address of the person who certifies that the information in the form is true and complete.                                                                 |
| City:                      | Type in the city corresponding to the above address.                                                                                                    |

| Province/state:  | Type in the first letter or use the drop down arrow to select the province/state. |
|------------------|-----------------------------------------------------------------------------------|
| Country:         | Type in the first letter or use the drop down arrow to select the country.        |
| Postal/zip Code: | Type in the postal/zip code for the corresponding address.                        |
| Phone:           | Type in the phone number.                                                         |
| Extension:       | Type in the extension number, if applicable                                       |
| Fax:             | Type in the fax number.                                                           |

Once all the relevant information has been entered in the Certifier section, you can then use the **Memorize** or **Save as Default** button and then **Save the Section**. Once the section is saved, click on the <<Commodity>> radio button to continue.

#### <<COMMODITY>> FORM SECTION

The fifth part of the Canadian Export Declaration form refers to the goods being exported. The main **Commodity** screen requests information specific to a shipment. There are several sub screens that allow for input and/or modification of each commodity item or description.

You may create your own Memorized Commodity List for commodities that are frequently used. This memorized list can be edited to add or delete items. Each commodity item has a separate Harmonized System (HS) Commodity Code and must be completed on a separate line.

| Export Declaration -<br>File Edit Section Opti                      |                   |                                                                                        |                        | _ 🗆 ×                                        |
|---------------------------------------------------------------------|-------------------|----------------------------------------------------------------------------------------|------------------------|----------------------------------------------|
| <u>C</u> lear                                                       | <u>M</u> emorize  | Save as <u>d</u> efault                                                                | ✓ Save <u>s</u> ection | Edit                                         |
| License: 66Z888<br>Form ID: <b>200411</b><br>Exporter reference num |                   | Form Sections<br>✓ C Exporter<br>✓ C Consignee<br>✓ C Service Provide<br>✓ C Certifier | C Othe                 | imodity<br>er export details<br>toms details |
|                                                                     | Province II       | Commodity Line(s)<br>em Description HS Co                                              | ode Quantity           | UOM FOB Pt of E                              |
| Freight Charges:                                                    |                   |                                                                                        |                        | Add New Line                                 |
| Gross weight:                                                       | Κ                 | GM Kilogram                                                                            | •                      | Modify                                       |
| Currency of declared va                                             | alue: Canadian Do | ollar                                                                                  | •                      | <u>D</u> elete                               |
| Commodity                                                           |                   |                                                                                        | Declaration status: N  | on Completed                                 |

#### 1. Click on **Commodity** in the **Form Section** of the screen.

2. Click on the Add New Line button and the Harmonized System – HS Commodity Code Search screen will be displayed.

|                                                                                                | tem - HS C                                    | ommodity Code Search                                                                                                    |                                                                                                    |
|------------------------------------------------------------------------------------------------|-----------------------------------------------|----------------------------------------------------------------------------------------------------|----------------------------------------------------------------------------------------------------|
| Search:<br>C Memo<br>C HS8 [                                                                   | orized list<br>Database                       |                                                                                                    | Search now                                                                                                    |
|                                                                                                | onized Syste<br>h descriptior                 | m (HS) Code 8471                                                                                                    | Whole words ✓ All inclusive (and)                                                                                 |
| Number of re<br>HS code                                                                        | cords liste<br>UOM                            | d: 9<br>Description                                                                                                    |                                                                                                    |
| 8471.10.00<br>8471.30.00<br>8471.41.00<br>8471.49.00<br>8471.50.00<br>8471.60.00<br>8471.70.00 | N/A<br>N/A<br>N/A<br>N/A<br>N/A<br>NMB<br>NMB | Analogue or hybrid automatic data processing mad<br>Portable digital auto data process mach <=10 kg +<br>Other digital auto data process machines, o/t port<br>Other digital automatic data processing mach, pre<br>Digital process units o/t 8471.41/49,w/n cntg in s<br>Input or output units, w/n containing storage units<br>Storage units | v CPU, keyboard, & display<br>able of HS 8471.30<br>sented in the form of systems<br>ame hsng storage/input/outpu |
| ,                                                                                              |                                               | <u>D</u> K                                                                                                    | <u>Cancel</u> <u>H</u> elp                                                                                        |

- 3. The user may search the entire HS Commodity database or search user memorized commodity lists.
- 4. The search may be done either by all or part of the HS Commodity code or by the English description of the commodity. More than one key word can be used by entering a space between the words.

| larmonized Sys                                                     | tem - HS C               | ommodity Code Search                                                                                                    |              |                                 |
|--------------------------------------------------------------------|--------------------------|----------------------------------------------------------------------------------------------------|--------------|---------------------------------|
| Search:<br>O Memo<br>O HS81                                        | orized list<br>Database  |                                                                                                    |              | Search now                      |
| Search by:<br>C Harm                                               | onized Syste             | m (HS) Code                                                                                                    |              | Whole words All inclusive (and) |
| Englis                                                             | sh description           | PROCESSIN DATA                                                                                                    |              |                                 |
| Number of re                                                       | cords liste              | d: 5                                                                                                    |              |                                 |
| HS code                                                            | UOM                      | Description                                                                                                    |              |                                 |
| 8471.10.00<br>8471.49.00<br>8471.80.00<br>8471.90.00<br>8473.30.00 | N/A<br>N/A<br>N/A<br>N/A | Analogue or hybrid automatic data processing mac<br>Other digital automatic data processing mach, pre<br>Other units for automatic data processing machin<br>Other data processing machines, nes<br>Parts and accessories of automatic data processir | esente<br>es | ed in the form of systems       |
|                                                                    |                          | <u>D</u> K                                                                                                    |              | <u>Cancel</u> <u>H</u> elp      |

5. Click on **Search Now**. Select the required commodity from the list and click **OK**. The **Add Commodity** screen will then be displayed. The list of HS Codes used by Statistics Canada to gather data for statistical purposes is approximately 6,400 items. However, since Canada Border Services Agency requires a more detailed description of many of the exported goods, exporters must describe the commodity in their own words.

| 🐂 Add Commodity                       |                                                       |                          |
|---------------------------------------|-------------------------------------------------------|--------------------------|
| Harmonized System                     |                                                       | _                        |
| HS commodity code:                    | 8471.10.00 Go to search screen                        |                          |
| Meta description:                     | Analogue or hybrid automatic data processing machines |                          |
| Your description:<br><u>M</u> emorize | Personal Computers (PCs)                              |                          |
| Conveyance ID Number:                 |                                                       |                          |
| C Others                              |                                                       |                          |
| Quantity:                             | Unit of measure: Value FOB                            | point of exit:<br>16,500 |
| Origin                                |                                                       |                          |
| Country: Canada                       | Province: Ontario                                     |                          |
|                                       | <u>D</u> K <u>C</u> ancel                             | Help                     |

- 6. Revise the commodity description as required. This modified description can be used for the current form and may be memorized and used again as required. The description will remain in the language entered.
- 7. If applicable, enter the **Conveyance ID Number**. If the good being exported from Canada is a conveyance, enter the vehicle identification number (VIN), the hull identification number (HIN) or the serial number of the conveyance. Conveyances for export include vehicles, motorcycles, all terrain vehicles, boats, etc. This does not include the identification number of the transport vehicle used to export the conveyance.
- 8. Enter the **Quantity** of the commodity identified above. Please note the **Quantity** field directly correlates to the **Unit Of Measure** field. For example, a unit of measure in KGM will require the quantity in KGMs.
- 9. If the **Unit Of Measure** field is empty, select a unit of measure from the drop down menu.
- **10.** Enter the value of the commodity identified. Please note that the value does not include insurance costs, but should include domestic freight charges to the Canadian point of exit

- 11. Enter **Country of Origin** of goods and the Canadian **Province of Origin** of the goods by using the drop down menu. All goods exported must have a Canadian province of origin.
- 12. Select **OK** to add this commodity line and return to the main **Commodity** screen.
- 13. The updated **Commodity** screen will be displayed showing the entered data.

| Export Declaration -                                                |                  |                                                                                        |                        | _ 🗆 ×                                             |
|---------------------------------------------------------------------|------------------|----------------------------------------------------------------------------------------|------------------------|---------------------------------------------------|
| File Edit Section Opti                                              | ons Help         |                                                                                        |                        |                                                   |
| <u>C</u> lear                                                       | <u>M</u> emorize | Save as <u>d</u> efault                                                                | ✓ Save <u>s</u> ection | Edit                                              |
| License: 66Z888<br>Form ID: <b>200411</b><br>Exporter reference num |                  | Form Sections<br>✓ C Exporter<br>✓ C Consignee<br>✓ C Service Provide<br>✓ C Certifier | 00                     | ommodity<br>ther export details<br>ustoms details |
|                                                                     | Province         | Commodity Line(s)<br>Item Description HS C                                             | ode Quantity           | UOM FOB Pt of E                                   |
| Canada                                                              | Ontario          | Personal Computers 8471.                                                               | 10.00 33               | NMB 16,500.00                                     |
|                                                                     |                  |                                                                                        |                        | F                                                 |
| Freight Charges:                                                    |                  |                                                                                        |                        | Add New Line                                      |
| Gross weight:                                                       |                  | KGM Kilogram                                                                           | •                      | <u>M</u> odify                                    |
| Currency of declared va                                             | alue: Canadian   | Dollar                                                                                 | •                      | <u>D</u> elete                                    |
| Commodity                                                           |                  | [                                                                                      | Declaration status:    | Non Completed                                     |

- 14. If more than one commodity is being exported within the same shipment, please repeat steps 2-12 for each separate commodity.
- 15. Complete the **Commodity** section by entering the domestic **Freight Charges** to Canadian point of exit, **Gross weight**, **Unit of Weight** of the shipment, and the **Currency of the declared value**.
- 16. Once all the relevant information has been entered in the **Commodity** section, click the **Save Section** button to validate the screen. Once the section is saved, click on the **Other export details** radio button to continue.

## <<OTHER EXPORT DETAILS>> FORM SECTION

The sixth part of the Export Declaration form refers to additional information regarding the goods being exported.

| Export Declaration -                                                      | [Other Export Details            | 1                                                                              |                                                            |                                           |
|---------------------------------------------------------------------------|----------------------------------|--------------------------------------------------------------------------------|------------------------------------------------------------|-------------------------------------------|
| File Edit Section Optio                                                   | ons Help                         |                                                                                |                                                            |                                           |
| <u>C</u> lear                                                             | <u>M</u> emorize                 | Save as <u>d</u> efault                                                        | ✓ Save <u>s</u> ection                                     | Edit                                      |
| License: 66Z888<br>Form ID: <b>200411</b><br>Exporter reference num       |                                  | Form Sections<br>C Exporter<br>C Consignee<br>C Service Provide<br>C Certifier | Other                                                      | nodity<br>r export details<br>oms details |
| Mode of Transport<br>C Road<br>C Rail                                     | Are the Goods Sold?<br>⊙ ⊻es C   | lf no, reason                                                                  | for export:                                                |                                           |
| C <u>M</u> arine<br>C <u>A</u> ir<br>€ <u>Pipeline</u><br>C <u>O</u> ther | Container<br>C Yes<br>Number(s): | e 💽 <u>N</u> o<br>TBD<br>More                                                  | Exporting Carrier<br>Name: Tr<br>Vessel name if<br>marine: | ansportation Doc. #:                      |
| Other Export Details                                                      |                                  | [                                                                              | Declaration status: No                                     | on Completed                              |

Using the mouse, select the **Mode of Transport** and press the **Tab** key on your keyboard to move to the next text box. Continue to fill out all the text boxes.

#### **Other Export Details** Text Boxes

| Mode of Transport:           | Click on the check box to select the mode of transport by<br>which the goods left the country. Goods travelling by<br>truck to an American port of exit for shipment overseas<br>are exported by road. Mode of Transportation<br>corresponds to the method of transportation used to exit<br>Canada. |
|------------------------------|----------------------------------------------------------------------------------------------------|
| Are Goods Sold?:             | Click on the check box to select <b>Yes</b> or <b>No</b> . If NO is selected the reason for export field will be activated.                                                                                                    |
| If No- Reason For<br>Export: | Use the drop down arrow to select the reason for export.                                                                                                    |

| Containers:                        | Click on the check box to indicate whether the goods are<br>containerized. If Yes, the Container Number(s) box will<br>be activated.                                                                                                    |
|------------------------------------|----------------------------------------------------------------------------------------------------|
| Container Number(s):               | Type in the container number. If more space is required<br>for multiple container numbers, select <b>More</b> . If you<br>know that the shipment will be containerized, but at the<br>time of B13A preparation, the numbers are unavailable,<br>please select <b>TBD</b> (To Be Determined). |
| Exporting Carrier<br>Name:         | Type in the name that identifies the exporting carrier (see Help file.                                                                                                    |
| Transportation<br>Document Number: | Key the transportation document number pertaining to the goods exported.                                                                                                    |
| Vessel Name<br>(if Marine):        | This field will be activated if the mode of transport being<br>used to export the goods out of Canada is marine. Please<br>provide the vessel name.                                                                                                    |

Once all the relevant information has been entered in the **Other Export Details** section, click on the **Save section** button to validate the screen. Once validated, click on the **Customs details** radio button to continue.

## <<CUSTOMS DETAILS>> FORM SECTION

| Export Declaration - [Customs Details]                                          |                                                                    |                        |                                              | <u>_   ×</u> |
|---------------------------------------------------------------------------------|--------------------------------------------------------------------|------------------------|----------------------------------------------|--------------|
| File Edit Section Options Help                                                  |                                                                    |                        | ,                                            |              |
| <u>C</u> lear <u>M</u> emorize                                                  | Save as <u>d</u> efault                                            | ✓ Save <u>s</u> ection | Edit                                         |              |
| License: 66Z888<br>Form ID: <b>20041100002</b><br>Exporter reference number(s): | Form Sections C Exporter C Consignee C Service Provide C Certifier | 💙 🔿 Oth                | nmodity<br>er export details<br>toms details |              |
| Are the Goods Controlled?                                                       | F<br>Customs office of exit:                                       | Province Cu            | stoms office                                 |              |
| Export permit number(s):                                                        | Place Of Report:                                                   |                        |                                              | -            |
| Packages<br>Number:                                                             | Country of final destinal                                          | tion:<br>Year Month    | Day                                          | •            |
| Kind:                                                                           | Date of exportation:                                               |                        |                                              |              |
| Customs Details                                                                 |                                                                    | eclaration status: N   | on Completed                                 |              |

The seventh and last part of the Export Declaration form refers to information required by Customs which pertains to the shipment being exported. Key the information required and press the **Tab** key on your keyboard to move to the next text box. Continue to fill out all the text boxes.

#### **Customs Details** Text Boxes

| Are the Goods<br>Controlled? | Click on the check box to indicate whether the goods<br>are controlled.<br>If the goods are controlled, the <b>Export permit</b><br><b>number(s)</b> box will be activated.                                                                    |
|------------------------------|----------------------------------------------------------------------------------------------------|
| Export permit<br>Number(s):  | State the permit, license or certificate number for goods and technologies subject to export controls. This includes goods and technologies covered under General Export Permits (GEP). To enter multiple permit numbers, select <b>More</b> . |
| Packages:                    | Key the <b>Number</b> and <b>Kind</b> of packages used in the specified shipment. (For example, 4                                                                                                    |

|                                  | boxes/pallets/skids/crates).                                                                                                    |
|----------------------------------|----------------------------------------------------------------------------------------------------|
| Customs Office Of Exit:          | Select the <b>Province</b> where the goods will leave the country, and then select the appropriate <b>Port of exit</b> that is valid for the selected province.                                           |
| Place of Report:                 | Select the <b>Province</b> and <b>Reporting Office</b> closest to where the goods are loaded unto the conveyance for export, and can be inspected before beginning their continuous movement from Canada. |
| Country of Final<br>Destination: | Select the country of final destination from the drop<br>down list. This is the country where the goods being<br>exported are to be consumed, further processed or<br>manufactured.                       |
| Date of Exportation:             | Select the year, month, and day the goods are to be exported.                                                                                                    |

## **PRINTING & SENDING PROCEDURES**

Once the form(s) is (are) complete (a green check mark must appear beside each form section), you should perform the following functions:

• Send the form(s) electronically to STC and CBSA using the embedded encryption and transmission protocols.

In addition to the sent document, controlled, regulated and/or prohibited goods must have a hard copy B13A attached to the shipment for submission to Canada Customs, regardless of value or destination.

#### **Form Print**

From File, select Print. The Print sub screen will be displayed.

| Export Declaration - Print |        |               |                   |                 |     |                  |
|----------------------------|--------|---------------|-------------------|-----------------|-----|------------------|
| Select one form:           | Month: | 2004-11       | Print <u>I</u> ra | ansmission Repo | rt  |                  |
| Form ID                    |        | Exporter Name |                   | Status          | Tra | nsmission Date 🔺 |
| 20041100003                | 3      | exp name      |                   | Completed       |     |                  |
| 2004110000                 | 4      | exp name      |                   | Completed       |     |                  |
| 2004110000                 | 5      | exp name      |                   | Void            |     |                  |
| 2004110000                 | 6      | exp name      |                   | Completed       |     |                  |
| 2004110000                 | 7      | exp name      |                   | Completed       |     | <b>•</b>         |
| •                          |        |               |                   |                 |     | •                |
| Printers                   | Pre    | view          | P <u>r</u> int    | <u>C</u> lose   |     | <u>H</u> elp     |

- The drop down list contains a list of each month of the current year during which forms were entered.
- Select the required year/month from the drop down list. All forms entered that month will be displayed in the bottom section of the screen along with their status: complete, incomplete, amended or void. If a form is currently open it will be highlighted on the list.
- Click **Print Transmission Report** to print a transmission report for the selected month.
- Select the form you wish to print from the displayed list.
- To select individual forms in any order, hold down the Control button and click on the first form. Continue to hold down the Control button and click on the individual form selections.
- Click **Print**.
- A form with a status of incomplete will have the **Draft** box checked at the top of the form.
- A form with a status of complete will have the **Original** box checked at the top of the form.

- A form with a void status will have the **Void** box checked at the top of the form.
- A form with an amended status will have the **Amended** box checked at the top of the form.
- The time and date printed below the **Amended** box refers to the time at which the form acquired its status or when its status changes (i.e. from Original to Amended).

#### Form Send

From the **File** menu, select **Send**. The **Send** sub screen will be displayed. If no form is currently open, the **Month** field will display the current year and the month during which the last form was completed.

The drop down list contains a listing, by month, during which forms were entered and completed. **NOTE: Incomplete forms cannot be sent.** 

| Export Declaration - Sen | d             |                                                                                     |                    |
|--------------------------|---------------|-------------------------------------------------------------------------------------|--------------------|
|                          | 2004-11       | The list below shows only the co<br>since only completed forms may<br>the Internet. |                    |
| Select one form:         |               |                                                                                     | Select <u>A</u> ll |
| Form ID                  | Exporter Name | Status                                                                              | Transmission Date  |
| 20041100002              | exp name      | Completed                                                                           |                    |
| 20041100003              | exp name      | Completed                                                                           |                    |
| 20041100004              | exp name      | Completed                                                                           |                    |
| 20041100006              | exp name      | Completed                                                                           |                    |
| 20041100007              | exp name      | Completed                                                                           |                    |
|                          |               |                                                                                     |                    |
|                          | <u>s</u>      | end <u>C</u> lose                                                                   | <u>H</u> elp       |

- Select the required month from the drop down list. All completed forms entered that month will be displayed in the bottom section of the screen. If a form is currently open, it will be highlighted on the list.
- Select a form from the displayed list and then select **Send**.

- To select individual forms in any order, hold down the Control button and click on the first form. Continue to hold down the Control button and click on the individual form selections. Select **Send**.
- A yellow progress bar will appear on screen indicating that the CAED software is reformatting and encrypting the selected export declaration(s). When the process is complete, the **Internet Form Transfer** screen will appear (see below).
- In order to send a form, one of the four displayed transmission protocols (SD-FTP, IP-Works FTP, Internet E-mail, Local Email) must first be selected. To select a protocol, click the corresponding radio button. The transfer protocol of choice is **SD-FTP**.
- From the same screen, click the Options button. The Protocol Options screen will appear containing 5 tabs: Tab1: IP-Works FTP, Tab2: STC FTP parameters, Tab3: CBSA –FTP parameters, Tab4: Internet E-mail, Tab5: Local E-mail.(see next pages)
- If FTP was selected from the **Internet Form Transfer** screen, Tabs 1, 2, and 3 must be completed prior to attempting to send a form. (see next pages)
- If selecting either of the two E-mail protocols (Internet E-mail or Local E-mail) tabs 4 or 5 must be completed prior to attempting to send a form. (see next pages)
- Once the appropriate tabs are completed click the **Transfer** button to send a form.
- Once a form has been sent, click the **Save Log** button to save your transmission report for future reference. (see **Internet Form Transfer** screen below)

## TRANSMISSION CONFIGURATION

Once the document is ready to be sent, you must configure the transmission. Once the **Internet Form Transfer** screen appears, select the **Options** button and the **Protocol Options** screen will be displayed).

| 🐂 Internet Form Transfer                                                                                                    |                                                      |                                                      |                                   |
|----------------------------------------------------------------------------------------------------|------------------------------------------------------|------------------------------------------------------|-----------------------------------|
| <ul> <li>Transfer Protocol</li> <li>SD-FTP</li> <li>IP-Works FTP (substitute)</li> <li>Internet Email (SMTP)</li> <li>Local Email (IDS MAIL)</li> </ul> | <u>I</u> ransfer<br><u>O</u> ptions<br><u>C</u> lose | Log Options<br><u>S</u> ave log<br>Op <u>e</u> n log | <u>P</u> rint log<br><u>H</u> elp |
| Transmission Log                                                                                                    |                                                      |                                                      | *                                 |

## Tab 1 - IP\_Works FTP

If you decide to select the FTP transmission protocol, the parameters in tab #2 **STC** - **FTP Parameters** and tab #3 **CBSA** - **FTP Parameters** also have to be configured.

| E | i, Protocol Options                                                                       | × |
|---|-------------------------------------------------------------------------------------------|---|
|   | IP-Works FTP STC - FTP Parameters CBSA - FTP Parameters Internet Email (SMTP) Local Email | 1 |
|   | WinSock Path:                                                                             |   |
|   | Passive Mode (Select when going through a Firewall)                                       |   |
|   | FTP Commands<br>to bypass firewall :                                                      |   |
|   | <u>H</u> elp <u>D</u> K <u>C</u> ancel                                                    |   |

| Winsock Path | • The Winsock Path property shows the path to the Winsock library used. (Winsock.dll, Wsock32.DLL or Wsc2_32.dll).                                                                                                    |
|--------------|----------------------------------------------------------------------------------------------------|
|              | • You may leave this field blank if Winsock is installed in the default location on your PC.                                                                                                    |
|              | • If the host system has more than one Winsock library or the Winsock library is not in the PATH, then the Winsock Path property can be set to the full path of the desired Winsock library.                                                                                                    |
|              | • Winsock is a software that is used by FTP and SMTP to transmit data.                                                                                                    |
| Passive Mode | • Select this check box if a firewall is installed on your server.                                                                                                    |
|              | • Normally, the data connection occurs from the government's server to your company's server. If a firewall exists, the connection will be blocked by your company's server. The FTP-Data connections will be initiated the opposite way from what is normal by opening the connection from your company to the government's server. Use passive mode to overcome this problem. |
| FTP Commands | • This field is normally empty. However, it may be<br>used to send additional FTP commands directly to<br>the government's server. If you have a firewall,<br>please try to use the passive mode before entering<br>commands in this field.                                                                                                    |

• Verify with your network administrator which commands you should use to bypass your firewall.

| 🐂 Protocol Options   |                                                                       | × |
|----------------------|-----------------------------------------------------------------------|---|
| IP-Works FTP STC - F | TP Parameters CBSA - FTP Parameters Internet Email (SMTP) Local Email |   |
| FTP Parameters       | to connect on the Statistics Canada server                            |   |
| Host Name:           | stoftp.statcan.ca                                                     |   |
| User ID:             | CAEDitd1 STC server                                                   |   |
| Password:            | ******                                                                |   |
| Remote Path:         | ××                                                                    |   |
| Help                 | <u>D</u> K <u>Cancel</u>                                              |   |

## Tab 2 – STC - FTP Parameters

| Host Name         | The domain name or IP address of the Statistics Canada FTP server. This is the server where you will be sending the files. Click the <b>STC Server</b> button to set this field. |
|-------------------|----------------------------------------------------------------------------------------------------|
| User ID           | The user id to login to the Statistics Canada FTP Server.<br>The <b>STC Server</b> button sets this field                                                                        |
| Password          | The password used to login to the Statistics Canada FTP Server. The <b>STC Server</b> button sets this field.                                                                    |
| Remote Path       | The access path on the FTP server. The <b>STC Server</b> button sets this field.                                                                                                 |
| STC Server Button | Resets the above fields to the correct values to login to the STC server.                                                                                                    |

Tab 3 – CBSA - FTP Parameters

| 💐 Protocol Options |                                                | X                               |
|--------------------|------------------------------------------------|---------------------------------|
| IP-Works FTP STC - | FTP Parameters CBSA - FTP Parameters In        | ternet Email (SMTP) Local Email |
| FTP Parameter      | s to connect on the Canada Border Services Age | ncy server                      |
| Host Name:         | 198.103.185.249                                |                                 |
| User ID:           | anonymous                                      | CBSA Server                     |
| Password:          | *****                                          |                                 |
| Remote Path:       | *****                                          |                                 |
| <u>H</u> elp       |                                                | <u>D</u> K <u>C</u> ancel       |

| Host Name             | The domain name or IP address of the Canada Border<br>Services Agency FTP server. This is the server where you<br>will be sending the files. Click the <b>CBSA Server</b> button to<br>set this field. |
|-----------------------|----------------------------------------------------------------------------------------------------|
| User ID               | The user id to login to the Canada Border Services Agency -<br>FTP Server. The <b>CBSA Server</b> button sets this field                                                                               |
| Password              | The password used to login to the Canada Border Services Agency. The <b>CBSA Server</b> button sets this field.                                                                                        |
| Remote Path           | Access path on the FTP server. The <b>CBSA Server</b> button sets this field.                                                                                                    |
| CBSA Server<br>Button | Resets the above fields to the correct values to login to the CBSA server.                                                                                                    |

Tab 4 - Internet Email (SMTP)

| 🔄 Protocol Options                                                                                            | x |
|----------------------------------------------------------------------------------------------------|---|
| IP-Works FTP STC - FTP Parameters CBSA - FTP Parameters Internet Email (SMTP) Local Email                     |   |
| WinSock Path:                                                                                                 |   |
| SMTP Parameters to connect to the Statistics Canada and Canada Border Services<br>Agency servers.             |   |
| Host Name: <pre><enter address="" mail="" name="" of="" or="" pre="" server<="" the="" your=""></enter></pre> |   |
| Destination STC: caed3@statcan.ca Original                                                                    |   |
| Destination CBSA: caed@cgp.ccra-adrc.gc.ca                                                                    |   |
| From Name: <enter address="" email="" your=""></enter>                                                        |   |
| Use an attachment for the encrypted form                                                                      |   |
| <u>H</u> elp <u>D</u> K <u>C</u> ancel                                                                        |   |
|                                                                                                    |   |

| Winsock Path     | See TAB 1                                                                                                    |
|------------------|----------------------------------------------------------------------------------------------------|
| Host Name        | The name or address of your mail server (mail relay).<br>This is the name of your SMTP server that you use to<br>send email.                        |
|                  | The Host Name specifies the IP address (IP number in dotted internet format) or Domain Name for a mail relay through which messages will be routed. |
| Destination STC  | An email address for data transmitted to STC.                                                                                                    |
|                  | Typically, caed3@statcan.ca                                                                                                    |
| Destination CBSA | An email address for data transmitted to CBSA.                                                                                                    |
|                  | Typically, caed@cgp.ccra-adrc.gc.ca                                                                                                    |
|                  |                                                                                                    |
| From Name        | The email address of the sender (required).                                                                                                    |
|                  | The From Name property is used to create a From SMTP header. This header identifies the sender of the message. A valid email address is required.   |

| Original Button    | Resets all destination fields to the default.<br>Note: you must fill in a proper Host Name and From<br>Name after clicking this button. |
|--------------------|----------------------------------------------------------------------------------------------------|
| Use Attachment Box | Selecting this checkbox configures email to send data<br>as an attachment rather than inside the body of the<br>message.                |
|                    | DO NOT USE THIS OPTION unless instructed to do so by the application support helpline.                                                  |

### Tab 5 – Local Email

| 💐 Protocol Opti                          | ions                                                                             | x |
|------------------------------------------|----------------------------------------------------------------------------------|---|
| IP-Works FTP                             | STC - FTP Parameters   CBSA - FTP Parameters   Internet Email (SMTP) Local Email |   |
|                                          | Local Mail System                                                                |   |
| Post Office:<br>Login Name:              | SMTP Port:<br>Your Email Addr.:                                                  |   |
| Password:                                | Send To STC: caed3@statcan.ca                                                    |   |
| Use an att.<br>encrypted<br><u>H</u> elp | tachment for the Send to CBSA: caed@cgp.ccra-adrc.gc.ca                          |   |

| Local Mail System | The Local Mail System property is used to specify the<br>underlying type of system that computer uses to send<br>email, i.e. Microsoft Outlook, Lotus Notes, etc. If not<br>specified, the <b>Local Mail System</b> will be<br>undetermined. Click on each of the radio buttons to<br>see if your system has any of the options                                                                                                    |
|-------------------|----------------------------------------------------------------------------------------------------|
| Post Office       | <ul> <li>Compatible Mail System:</li> <li>MAPI: Exchange, GroupWise, Microsoft<br/>Mail, Outlook, RUMBA Mail</li> <li>SMTP/POP: Email Connection, Emissary,<br/>Eudora, Microsoft Internet Mail, Netscape<br/>Mail, Outlook, Pegasus, Pronto, Spry Mail, Z-<br/>Mail</li> <li>VIM: cc:Mail, Lotus Notes</li> <li>The Post Office property refers to the user's mail<br/>server and is only required by VIM (cc:mail) and<br/>Internet mail (SMTP/POP).</li> </ul> |
|                   | For VIM, the Post Office is only required for cc:Mail.<br>The path to the post office should be used instead of<br>the post office name. For Lotus Notes, the Post Office<br>property is not required but will be used if specified.<br>On Internet mail send (SMTP), the Post Office                                                                                                    |

|                    | property is also used to designate the SMTP server.<br>This is the same as the Host Name property in Tab 3 -<br>Internet Mail.                                                                                                    |
|--------------------|----------------------------------------------------------------------------------------------------|
| Login Name         | When it is necessary to logon to the underlying mail<br>system, the Login Name property used is the account<br>name/user ID. If not provided, the application will<br>provide a prompt (when required). When interfacing<br>to Microsoft Exchange, this property may also be used<br>to set the profile name.               |
| Password           | Specifies the mail login password. Login occurs automatically, when the first mail message is sent.                                                                                                    |
| SMTP Port          | This refers to the Internet server port that is designated<br>for SMTP mail service. Conventionally, port 25 is<br>used for SMTP mail, which is the default value of the<br>property.                                                                                                    |
| Your Email Address | The email address of the sender (required).                                                                                                    |
| Send To STC        | Set this field to caed3@statcan.ca. This is the recipient of the CAED mail messages. If you leave this field blank, an error will occur when the message is sent. You may have to create an alias in your mail application. If so, you must set-up both the alias name and the address to caed3@statcan.ca.                 |
| Send To CBSA       | Set this field to caed@cgp.ccra-adrc.gc.ca. This is the recipient of the CAED mail messages. If you leave this field blank, an error will occur when the message is sent. You may have to create an alias in your mail application. If so, you must set-up both the alias name and the address to caed@cgp.ccra-adrc.gc.ca. |
| Use Attachment Box | Selecting this checkbox configures email to send data<br>as an attachment rather than inside the body of the<br>message.                                                                                                    |
|                    | DO NOT USE THIS OPTION unless instructed to do so by the application support helpline.                                                                                                    |

## PART III

The proceeding section outlines in detail, the following features of the software:

- Create a new Template
- New From Template,
- Void Sent Form
- Void Unsent Form
- Unvoid
- Amend sent Form
- Memorized Lists

### CREATE A NEW TEMPLATE

You may use this feature to create a template from any previously completed form.

• From File, select Create a New Template. This will bring you to the Export Declaration-Create a Template Screen. Select the declaration form to use as a template for a new export declaration, then click OK.

| Export Declaration - C         | Export Declaration - Create a Template |            |               |                   |  |
|--------------------------------|----------------------------------------|------------|---------------|-------------------|--|
| Mon<br>Select one form to be u | 1200111                                |            |               |                   |  |
| Form ID                        | Exporter Name                          |            | Status        | Transmission Date |  |
| 20041100002                    | Spring Hill Farms                      |            | Completed     |                   |  |
| 20041100003                    | Spring Hill Farms                      |            | Completed     |                   |  |
| 20041100004                    | Spring Hill Farms                      |            | Completed     |                   |  |
| 20041100006                    | Spring Hill Farms                      |            | Completed     |                   |  |
| 20041100007                    | Spring Hill Farms                      |            | Completed     |                   |  |
|                                |                                        |            |               |                   |  |
|                                |                                        | <u>0</u> K | <u>C</u> lose | <u>H</u> elp      |  |

• A screen will then appear prompting you to name the template. Type in an identifiable name either to the item being exported or the exporting company that the new export declaration refers to and press **Save**. You have now created a New Template.

| 🐂 Create Template            |                                    |        |
|------------------------------|------------------------------------|--------|
| Please enter the name you wo | ould like to save the template as. |        |
|                              |                                    |        |
|                              |                                    |        |
| μ                            |                                    |        |
|                              |                                    |        |
|                              |                                    |        |
|                              | Save                               | Cancel |

- Repeat the process for additional templates.
- Click **CLOSE** to return to the main **Export Declaration** screen.

#### NEW FROM TEMPLATE

• From **File**, select **New from Template**. The screen that appears contains a list of all named declaration forms that the user has created as templates. Select the declaration form that you would like to use as a template, and then select **Open**.

|   | Template                                                            |             |
|---|---------------------------------------------------------------------|-------------|
| 5 | Select a template from the list below.                              |             |
|   | ABC Exporting - Singapore Consignee     ABC Exporting - Steel scrap |             |
|   | ABC Exporting enter scrap<br>ABC Exporting general goods            |             |
|   |                                                                     |             |
|   |                                                                     |             |
|   |                                                                     |             |
|   |                                                                     |             |
|   |                                                                     |             |
|   | Delete                                                              | Open Cancel |

• The selected export declaration will open, allowing the user to make any necessary changes to the data. To make changes, select the appropriate section, make the necessary changes and press the **Save Section** key. Once all necessary changes to the export declaration have been completed and saved, the user may

send the new export declaration by following the transmission procedures. The new form, with a unique Form ID, will then be sent.

### **VOID -SENT FORM**

To void an export declaration that has been previously sent, open the Form by selecting **Open** from the **File** menu. A screen will appear that lists all export declarations that the user has previously sent. Select the declaration from the list that you would like to void and click **OK**. Once the declaration appears, select **Void** from the **File** menu. Once void has been selected, a message will appear that states "**You must resend the form if you make it void. Do you really want to void this form?"** 

| ¥oid |                                                                                    |    |
|------|------------------------------------------------------------------------------------|----|
| ?    | You must resend the form if you make it void. Do you really want to void the form? |    |
|      | Yes                                                                                | No |

Select **Yes** and proceed with the normal send procedure. Once the voided export declaration has been sent, the date and time that the voided form was transmitted will appear inside the transmission date box.

### VOID – UNSENT FORM

To void an export declaration that has **not been sent**, open the form by selecting **Open** from the **File** menu. Select the declaration and click **OK**. When the declaration appears, select **Void** from the **File** menu. A message will appear that states "Do you really want to void the form?" Select **YES. \*\*Note: an uncompleted Export declaration that has been voided cannot be sent through CAED**.

### UNVOID

To unvoid a previously void form, **open** the selected form and then Select **File**, then **Unvoid** from the File menu.

| Export Declaration - [Expo            | orter]           |                                                             |                   |                               | _ 🗆 🗡     |
|---------------------------------------|------------------|-------------------------------------------------------------|-------------------|-------------------------------|-----------|
| File Edit Section Options H           | lelp             |                                                             |                   |                               |           |
| New<br>Open<br>New from Template      | <u>M</u> emorize | Save as <u>d</u> efault                                     | ✓ Save <u>s</u> e | ction                         | Edit      |
| Create a new Template Amend Sent Form |                  | Form Sections<br>C Exporter<br>C Consignee                  |                   | C Commodity<br>C Other export | t details |
| Void                                  | More             | <ul> <li>✓ ○ Service Prov</li> <li>✓ ○ Certifier</li> </ul> | vider 🗸 🗸         | C Customs del                 | tails     |
| Unvoid                                |                  |                                                             |                   |                               |           |
| Print<br>Send                         | 89RM0001         | <b>T</b>                                                    | Authorization ID: | SC0001                        | T         |
| Backup / Restore                      | ill Farms        | 7                                                           |                   | 1                             |           |
| Exit                                  |                  |                                                             |                   |                               | _         |
| City: Ottawa                          | -                |                                                             | Phone:            | (111)111-1111                 |           |
| Province/state: Alberta               |                  | ~                                                           | Extension:        |                               |           |
| Country: Canada                       |                  | V                                                           | Fax:              | ( ) ·                         |           |
| Postal/zip code: K3K 3K               | 3                |                                                             |                   |                               |           |
|                                       |                  |                                                             |                   |                               |           |
| Exporter                              |                  |                                                             | Declaration stat  | tus: Void                     |           |

### AMEND SENT FORM

Electronic amendments to completed export declarations can be submitted by use of the CAED software. To amend a previously sent document, Select **Amend Sent Form** from the **File** menu. A screen will appear which lists all export declarations that the user has previously sent using the CAED software. From the list, select the declaration that you would like to amend and click **Amend**. This will bring up the specified export declaration. Any necessary adjustments to the data can now be made by selecting the appropriate section and clicking **Amend** at the upper right of the screen. Make the necessary changes to each section's data and then click **Save Section**. Once all the necessary changes have been made, the amended export declaration can be resent by following the normal **Send** procedure.

| File Edit Section O                                            |                                      |                                                                                                    |                         | _ 🗆 ×                                                |
|----------------------------------------------------------------|--------------------------------------|----------------------------------------------------------------------------------------------------|-------------------------|------------------------------------------------------|
| <u>C</u> lear                                                  | <u>M</u> emorize                     | Save as <u>d</u> efault                                                                                                    | ✓ Save <u>s</u> ectio   | n Amend                                              |
| License: 66288<br>Form ID: <b>2004</b><br>Exporter reference n | 1000001                              | <ul> <li>Form Sections</li> <li>✓ ○ Exporter</li> <li>✓ ○ Consignee</li> <li>✓ ○ Service Provide</li> <li>✓ ○ Certifier</li> </ul> | 🗸 🗸 🗸                   | Commodity<br>Other export details<br>Customs details |
| Business number:<br>Exporter name:                             | 123456789RM0001<br>Spring Hill Farms | At                                                                                                    | uthorization ID: SC     | 00000                                                |
| Street and no:<br>City:                                        | exp street<br>exp city               |                                                                                                    | none: [[1]<br>ktension: | 11)111-1111                                          |
| Province/state:<br>Country:                                    | Alberta<br>Canada                    | Fa                                                                                                    | аж:                     | ) -                                                  |
| Postal/zip code:                                               | K3K 3K3                              |                                                                                                    |                         |                                                      |
| Exporter                                                       |                                      |                                                                                                    | Declaration status:     | Amended                                              |

To amend a completed form that has not been sent, open the declaration and choose the Edit option located at the upper right of the screen. Make the necessary alterations and Save the Section.

### MEMORIZED LISTS

Five sections in CAED allow the user to memorize data for future use. They are the Canadian Exporter, Consignee, Service Provider, Certifier and Commodity sections.

- To amend or delete memorized data, select **Edit** then **Memorized Lists** and then select the section.
- The section selected will list all of the memorized data. Select the data to be deleted and click **Delete**.
- To amend data, select **Delete**, then re-memorize the correct data when completed.

# PART IV

Other software features are also available to CAED clients.

### CAED REPAIR FUNCTION

For the majority of cases, the CAED application will be able to detect if your database is damaged or corrupted. A tool has been built into CAED that will assist in the repair process of your database.

- Select **Start**, then **Program**.
- Click on the CAED Icon and then the Repair Icon.

| 🔑 CAED Repair Utility                                           |                 | _ 🗆 🗵 |
|-----------------------------------------------------------------|-----------------|-------|
| CAED Database Name:<br>C:\EXPB13A\data\Expb13a.mdb              |                 |       |
| Language / Langue<br>C French / Français<br>© English / Anglais | Repair Database |       |

- The CAED Repair Utility box appears.
- The CAED Database name and location appears by default.
- Select **Repair Database**.
- The information box will indicate when the process is complete. Select **OK**.

### BACKUP PROCEDURE

It is necessary to backup the form database on a regular basis, regardless of whether your system is a stand-alone or multi-user.

All Exporters are required by Canada Border Services Agency to maintain an accurate record of all export documents.

To begin the Backup procedure:

- From the Main application screen, select File.
- Select Backup/Restore, The Backup / Restore sub-screen is displayed.
- Select the **Drive** and **Directory** for the Backup File and enter the **Backup File Name**.

| Drive:                                 |                                |
|----------------------------------------|--------------------------------|
| Directory of Backup File:              | Backup File Name: Backup200501 |
| Last Backup:<br>Backup <u>R</u> estore | <u>H</u> elp                   |

- Click the **Backup** button to the selected drive.
- The message "Backup Complete" will appear.

Please note that the Back-up will override all previously saved data if the same file name is reused.

### **RESTORE PROCEDURE**

If it is necessary to restore your database follow the following procedures. This feature will only be successful if a Backup is done on a regular basis.

To begin the **Restore** procedure:

- From the Main application screen, select **File**.
- Select Backup / Restore, the Backup / Restore sub-screen is displayed.
- Select the **Drive** and **Directory** of the Backup File and enter the **Backup File** Name.

| 🛱 Backup / Restore             |                                       |
|--------------------------------|---------------------------------------|
| Drive:                         |                                       |
| Directory of Backup File:      | Backup File Name:<br>backup200501.cmp |
| Last Backup:                   |                                       |
| <u>B</u> ackup <u>R</u> estore | <u>H</u> elp E <u>x</u> it            |

- Click the **Restore** button.
- The message "Restore completed! The application will now close. Please restart CAED to continue." will appear.
- Click **OK**

## PART V

## UNITS OF MEASURE

As referenced from the Commodity Screen

| Abbreviation | English Description                             |
|--------------|-------------------------------------------------|
| СТМ          | Carat                                           |
| DPR          | Dozen Pairs                                     |
| DZN          | Dozen                                           |
| GBQ          | Gigabecquerel                                   |
| GRO          | Gross                                           |
| GRM          | Gram                                            |
| KGM          | Kilogram                                        |
| KNS          | Kilogram of Named Substance                     |
| LPA          | Litres of Pure alcohol                          |
| LTR          | Litre                                           |
| MBQ          | Megabecquerel                                   |
| MIL          | Thousand                                        |
| MTK          | Square Metre                                    |
| MTR          | Metre                                           |
| MTQ          | Cubic Metre                                     |
| MWH          | Megawatt Hour                                   |
| NAP          | Pack                                            |
| NMB          | Number                                          |
| PAR          | Pair                                            |
| SFA          | Square Feet <sup>3</sup> / <sub>4</sub> " thick |
| SFE          | Square Feet <sup>1</sup> / <sub>8</sub> " thick |
| SFF          | Square Feet <sup>5</sup> / <sub>8</sub> " thick |
| SFH          | Square Feet <sup>1</sup> / <sub>2</sub> " thick |
| SFP          | Square Feet 1" thick                            |
| SFQ          | Square Feet <sup>1</sup> / <sub>4</sub> " thick |
| SFT          | Square Feet <sup>3</sup> / <sub>8</sub> " thick |
| TMQ          | 1000 Cubic Metre                                |
| TNE          | Metric Tonne                                    |
| TSD          | Tonne Air Dry                                   |

### **PROBLEMS OR QUESTIONS**

#### **Customs Related Questions**

For general information on exports refer to the D20-1-1 memorandum or contact:

Canada Border Services Agency Export Process Division 191 Laurier Avenue West Ottawa, ON K1A 0L5

Phone: (613) 954-7160 Fax: (613) 946-0241 Email: exports.CTAB@ccra-adrc.gc.ca

Other Customs related questions can be addressed, 24 hours a day to the Automated Customs Information Service (ACIS) toll free at 1-800-461-9999 for calls in English and 1-800-959-2036 for calls in French. You will have the opportunity to speak with a Customs agent if you select '0' once the list of menu items is read. Direct access to an agent is available from 08:00-16:00(Mon.-Fri.), local time.

WebSite: http://www.ccra-adrc.gc.ca

#### CAED Help Desk & Export Commodity Codes

For CAED software help and export commodity codes contact:

CAED Help Desk Statistics Canada International Trade Division, 9th Floor, Jean Talon Bldg. Ottawa, ON K1A 0T6

| Phone:     | (613) 951-6291 or 1-800-257-2434 |
|------------|----------------------------------|
| Fax:       | (613) 951-6823 or 1-888-269-5305 |
| Email:     | export@statcan.ca                |
| WebSite:   | www.statcan.ca/english/exports   |
| Hours of   |                                  |
| Operation: | 7:30 - 17:00 (MonFri.), EST      |